# Protokolleinstellungen auf Telefonadaptern SPA112 und SPA122  $\overline{\phantom{a}}$

## Ziel

Ein Systemprotokoll (Syslog) wird verwendet, um Daten eines Geräts aufzuzeichnen. Sie können definieren, welche Instanzen ein Protokoll generieren. Wenn eine Instanz auftritt, werden die Uhrzeit und die Informationen der Veranstaltung aufgezeichnet und an einen benutzerdefinierten Syslog-Server oder eine benutzerdefinierte E-Mail gesendet. Syslog kann dann zur Analyse und Fehlerbehebung in vielen Aspekten eines Netzwerks verwendet werden. Dieses Dokument dient der Konfiguration der Protokolleinstellungen auf einem SPA112 und einem SPA122.

Um die Protokolle auf den SPA 112- und SPA 122-Telefonadaptern zu aktivieren, führen Sie die im Artikel Protokollmodul konfigurieren auf der Serie SPA 100 genannten Schritte aus. Um die Protokolle der Telefonadapter SPA122 und SPA122 anzuzeigen, führen Sie die im Artikel Log Viewer der Serie SPA100 genannten Schritte aus.

#### Anwendbare Geräte

SPA112 SPA122

## **Softwareversion**

·1.3.2(XU)

## Protokolleinstellungen

Schritt 1: Melden Sie sich als Administrator beim Konfigurationsprogramm für Telefonadapter an, und wählen Sie Administration> Log > Log Setting aus. Die Seite "Protokolleinstellungen" wird geöffnet:

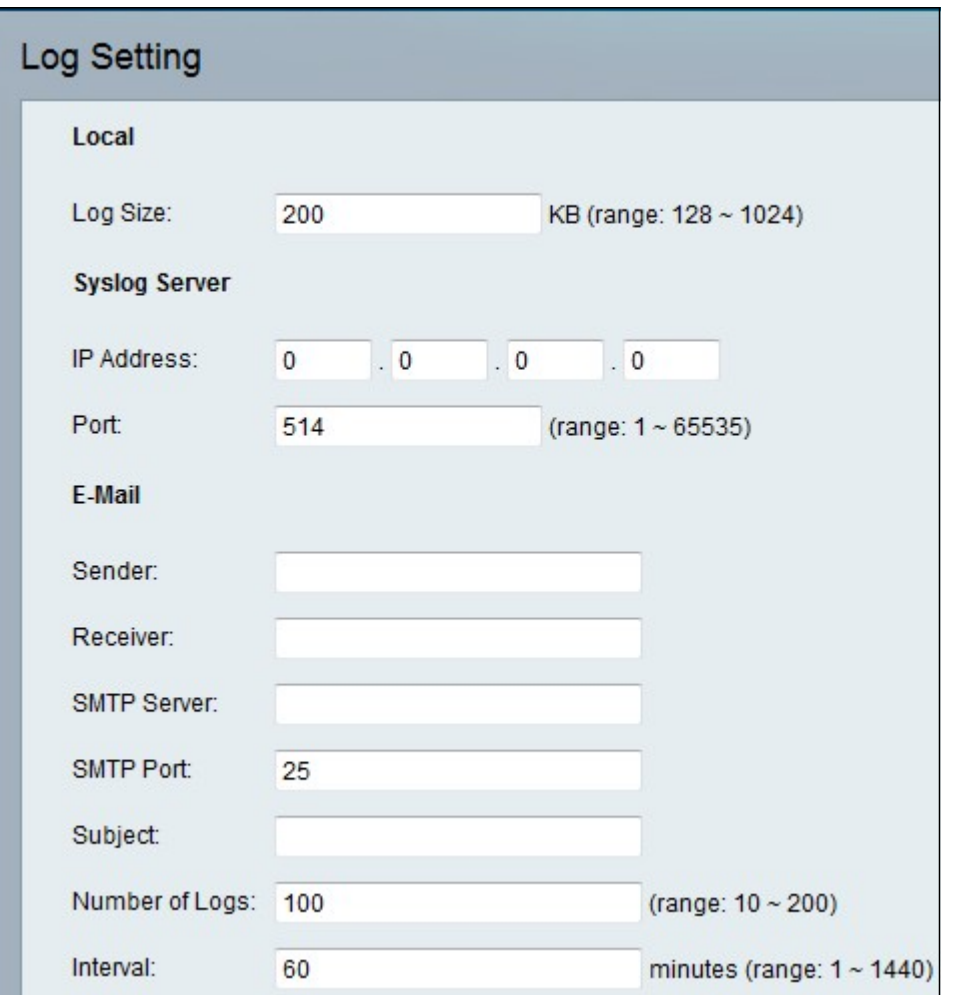

Schritt 2: Geben Sie den Wert für die maximale Größe der Protokolldatei in Kilobyte im Feld Log Size (Protokollgröße) ein. Gültige Werte liegen zwischen 128 und 1024.

Schritt 3: Klicken Sie auf Senden, um die Änderungen zu speichern.

#### Syslog-Server

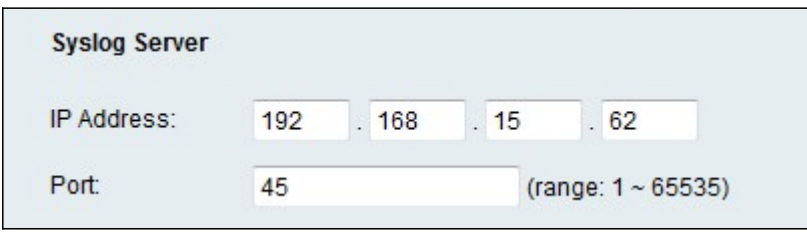

Schritt 1: Geben Sie die IP-Adresse des Syslog-Servers ein, an den die Nachrichten in der IP-Adresse im Feld "IP Address" (IP-Adresse) gesendet werden.

Schritt 2: Geben Sie den Port für den Server im Feld Port ein. Gültige Werte liegen zwischen 1 und 65.535. Die Portnummer wird vom Administrator verwendet, um die Protokolle des Geräts an den Server zu leiten.

Schritt 3: Klicken Sie auf Senden, um die Änderungen zu speichern.

#### E-Mail

Wenn die Protokollierung aktiviert ist, können Sie mithilfe von SMTP Protokolle an eine E-Mail-Adresse senden. Die Anforderungen der Service Provider variieren. Beachten Sie, dass einige Anbieter SMTP-E-Mails von einem kostenlosen Konto aus nicht zulassen. Andere Anbieter verlangen möglicherweise, dass sich ein Benutzer vor dem Senden von E-Mails an eine neue Mailbox anmeldet. Genaue Informationen erhalten Sie in der Support-Dokumentation Ihres Anbieters. Suchen Sie im Support- oder Hilfesystem Ihres Anbieters nach Informationen zu SMTP-Servereinstellungen.

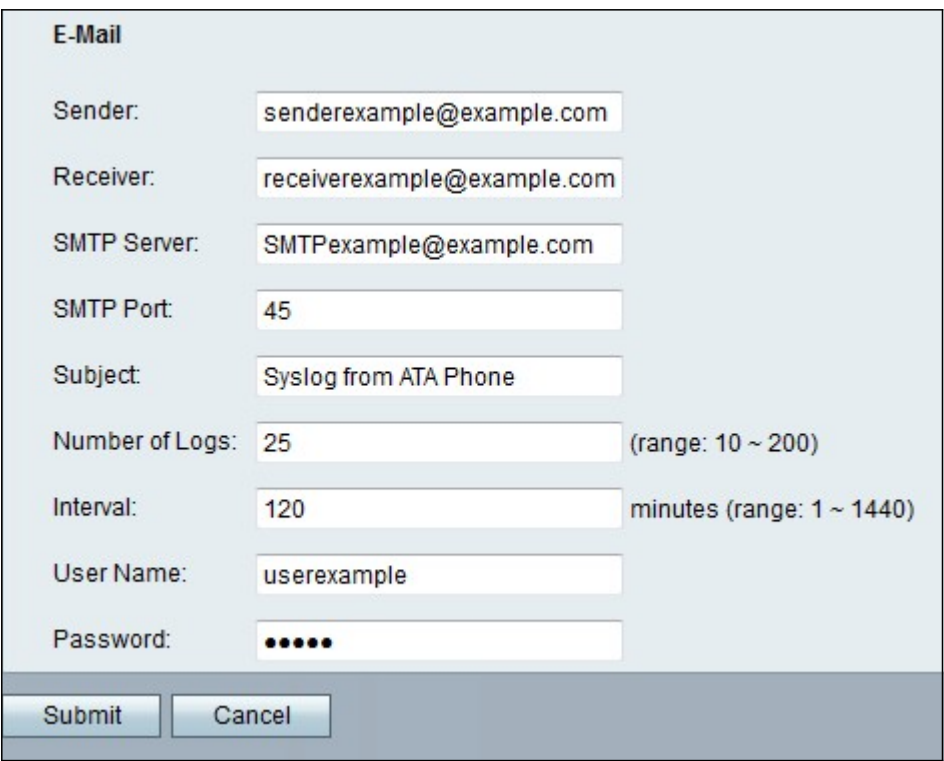

Schritt 1: Um Protokolleinträge an ein E-Mail-Konto zu senden, geben Sie eine gültige E-Mail-Adresse ein, um den Absender der E-Mail im Absenderfeld zu identifizieren.

Schritt 2: Geben Sie eine gültige E-Mail-Adresse ein, an die die E-Mail in das Feld Empfänger gesendet werden soll.

Schritt 3: Geben Sie im Feld SMTP Server (SMTP-Server) die IP-Adresse oder den Domänennamen des Mailservers ein, über den Sie diese E-Mail senden möchten.

Schritt 4: Geben Sie den Port für den SMTP-Server im Feld SMTP-Port ein. Der Standardwert ist 25. Verwenden Sie den von Ihrem E-Mail-Serveradministrator oder Dienstanbieter angegebenen Port.

Schritt 5: Geben Sie im Feld Betreff eine kurze Beschreibung für die Betreffzeile der E-Mail ein. Beispiel: Melden Sie sich bei meinem ATA an.

Schritt 6: Geben Sie die Anzahl der Protokolleinträge ein, die in der E-Mail im Feld "Number of Logs" (Anzahl der Protokolle) enthalten sein sollen. Der gültige Bereich liegt zwischen 10 und 200.

Schritt 7: Geben Sie im Feld Intervall (in Minuten) ein, in dem Sie E-Mails senden möchten. Der gültige Bereich liegt zwischen 1 und 1440 (24 Stunden).

Schritt 8: Geben Sie im Feld Benutzername den Benutzernamen für das E-Mail-Konto ein, das zum Senden dieser E-Mails verwendet wird. Verwenden Sie das von Ihrem Dienstanbieter benötigte Format. In der Regel ist dies die vollständige E-Mail-Adresse.

Schritt 9: Geben Sie im Feld Kennwort das Kennwort für das E-Mail-Konto ein, das zum

Senden dieser E-Mails verwendet wird.

Schritt 10: Klicken Sie auf Senden, um Ihre Einstellungen zu speichern.